## The Virtual Segment Delete Tool in CorelDRAW

With the Virtual Segment Delete tool you can delete virtual line segments, which are portions of objects that overlap each other. For example, you can delete a loop in a line that crosses over itself, or loops in line segments in which two or more objects overlap.

The **Virtual Segment Delete** tool is part of the **Crop** tool group – by default, the third set of icons in the **Toolbox**.

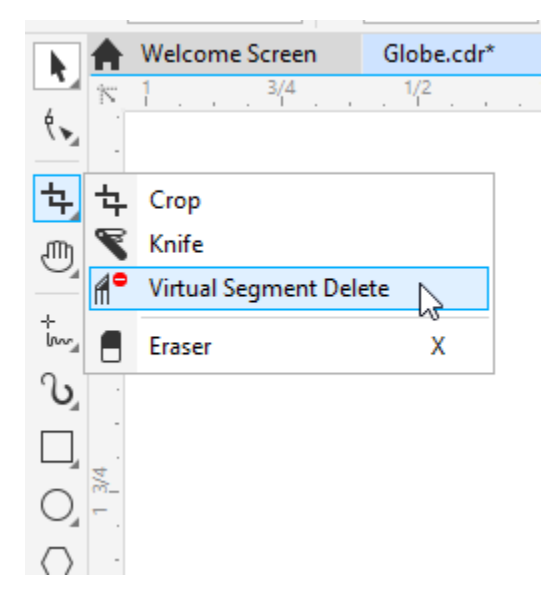

The tool cursor looks like a knife with a horizontal cutting edge, which switches to vertical when the tool is over something it can cut.

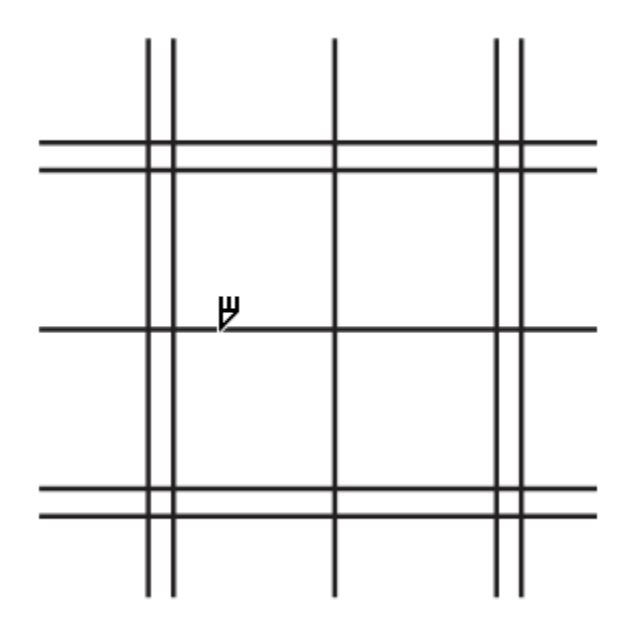

When you click on a segment, the segment is deleted.

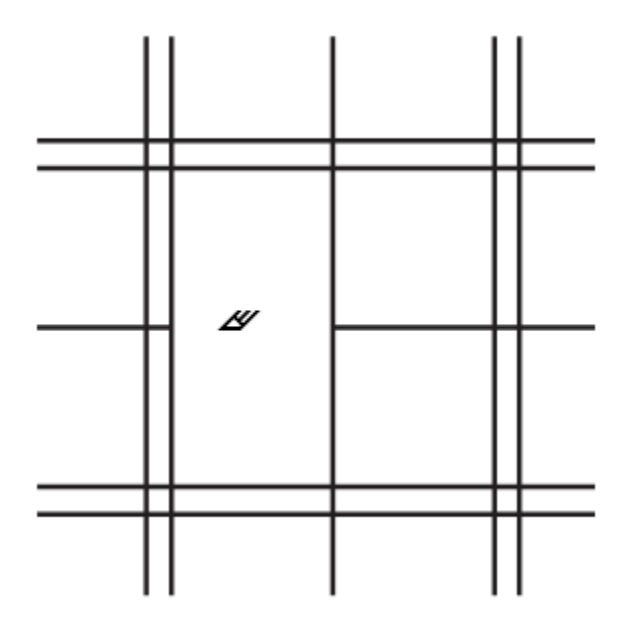

This tool also works by dragging to include part of each segment you want to cut.

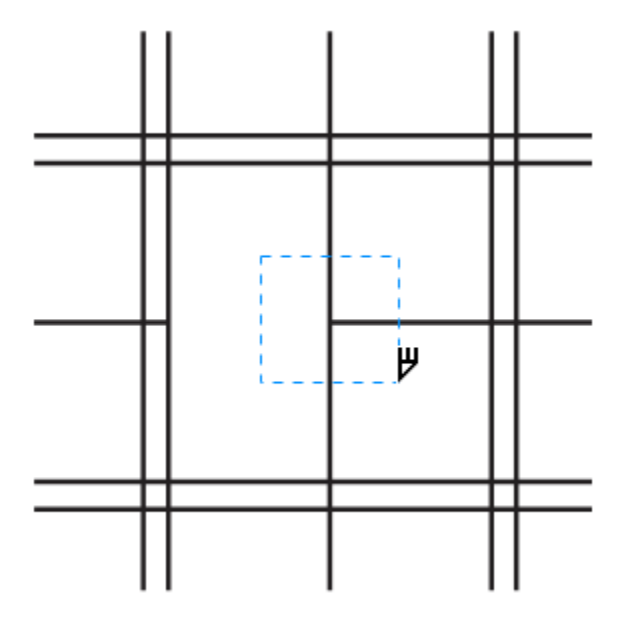

The trimming is done when you release the mouse button.

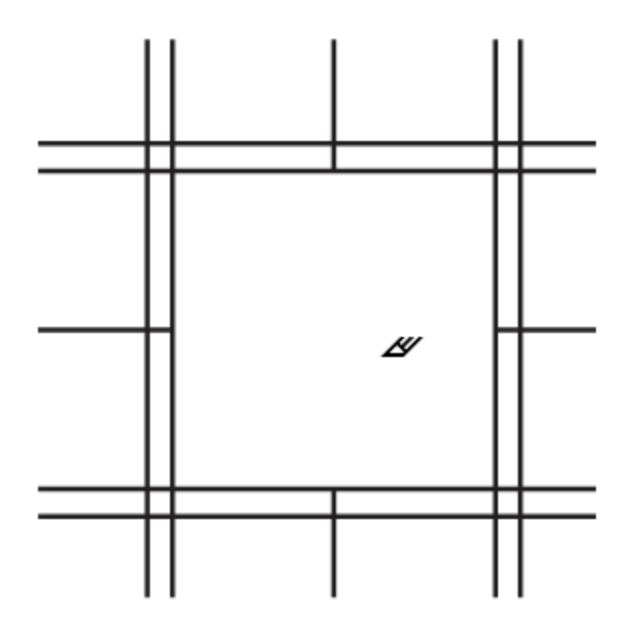

The **Virtual Segment Delete** tool makes it easy to create complex objects based on simple shapes. This example consists of an ellipse, and a line created with the **2-point Line** tool.

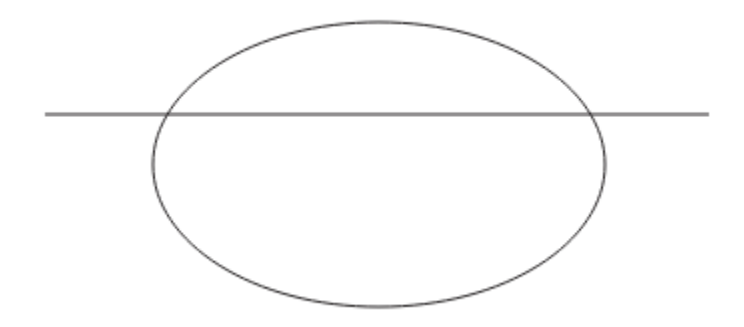

Use the **Virtual Segment Delete** tool to trim the bottom of the ellipse, as well as all three segments of the line. Only the top of the ellipse should remain.

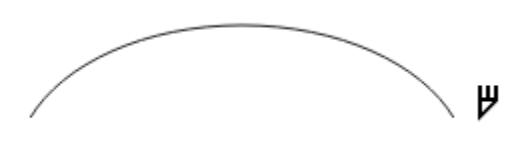

Press the **Spacebar** to temporarily switch to the **Pick** tool and select the curve, then press **Ctrl** +**D** (**Cmd** + **D** for Mac users) to make a copy. With this copy selected, click the **Mirror Vertically** icon on the property bar.

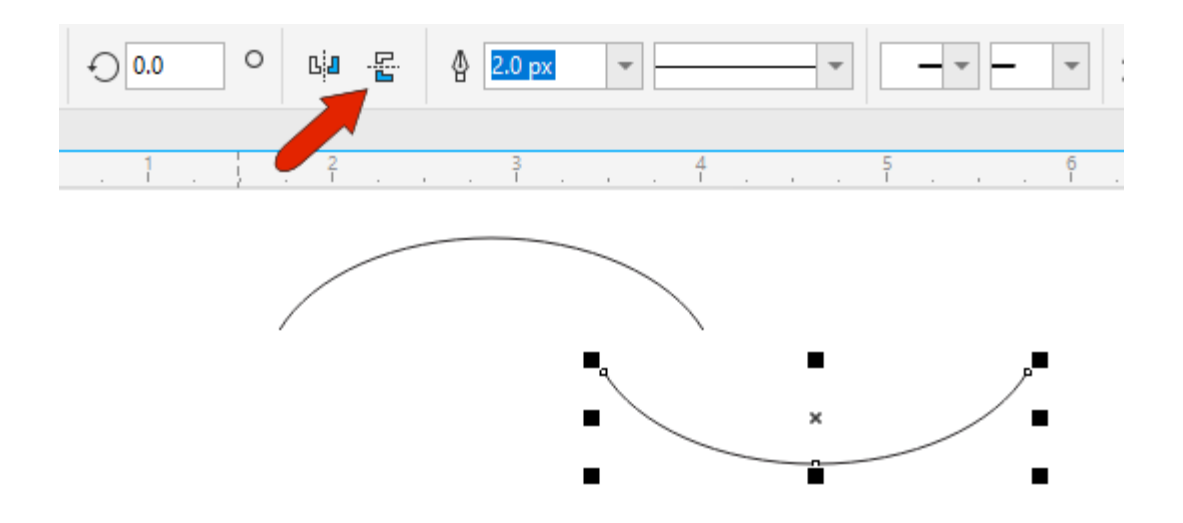

Drag the copied curve by an end node to complete the symmetric shape. (If you don't see snap points for nodes, open your **Snap To** menu on the **Standard** toolbar, and check **Objects**.)

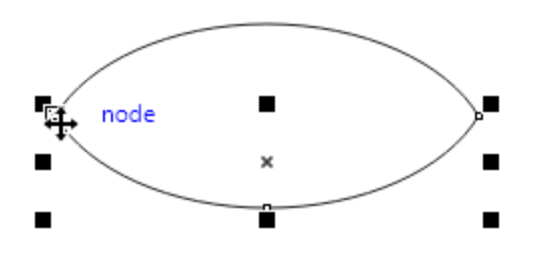

The two curves are separate objects, but you can combine them into a single curve by holding down the **Shift** key and selecting them both, then clicking the **Weld** icon on the property bar.

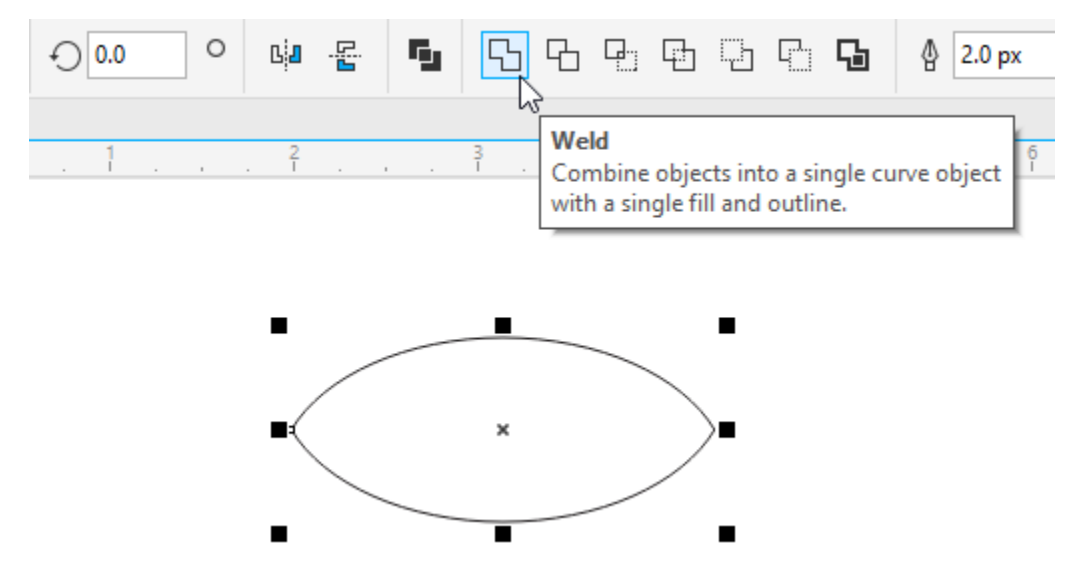

This curve can now be used to create a flower pattern. One way to do this is on the **Rotate** tab of the **Transform** docker/inspector (**Window** > **Dockers** > **Transform** or press **Alt** + **F7**).

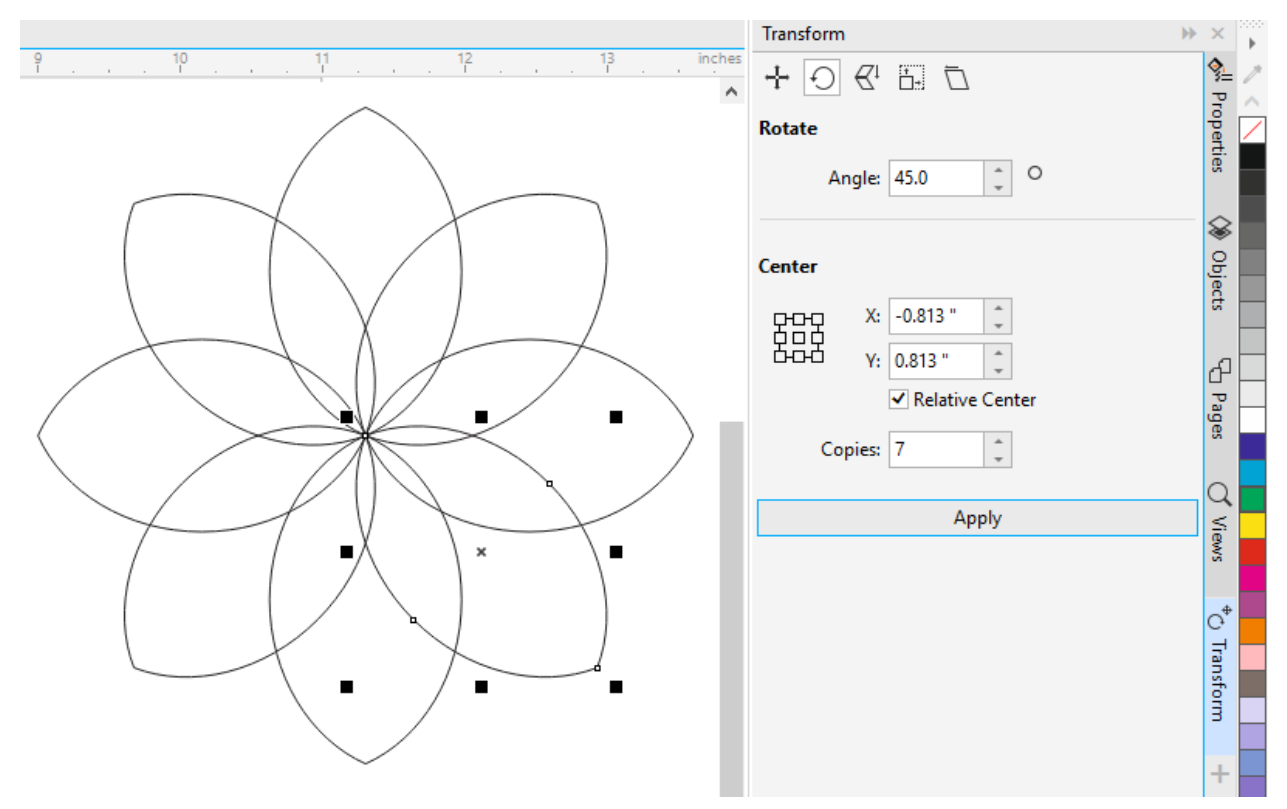

With the **Virtual Segment Delete** tool, you can carefully trim out the segments to remove, with single clicks or by dragging marquees.

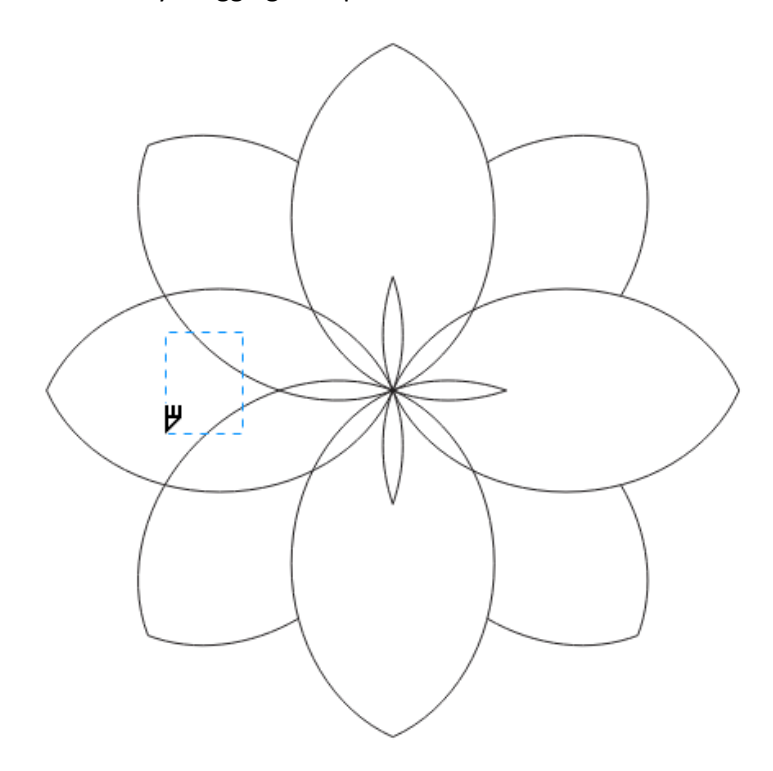

Or you can keep the **Alt** key pressed and pass the cursor over segments to delete all at once.

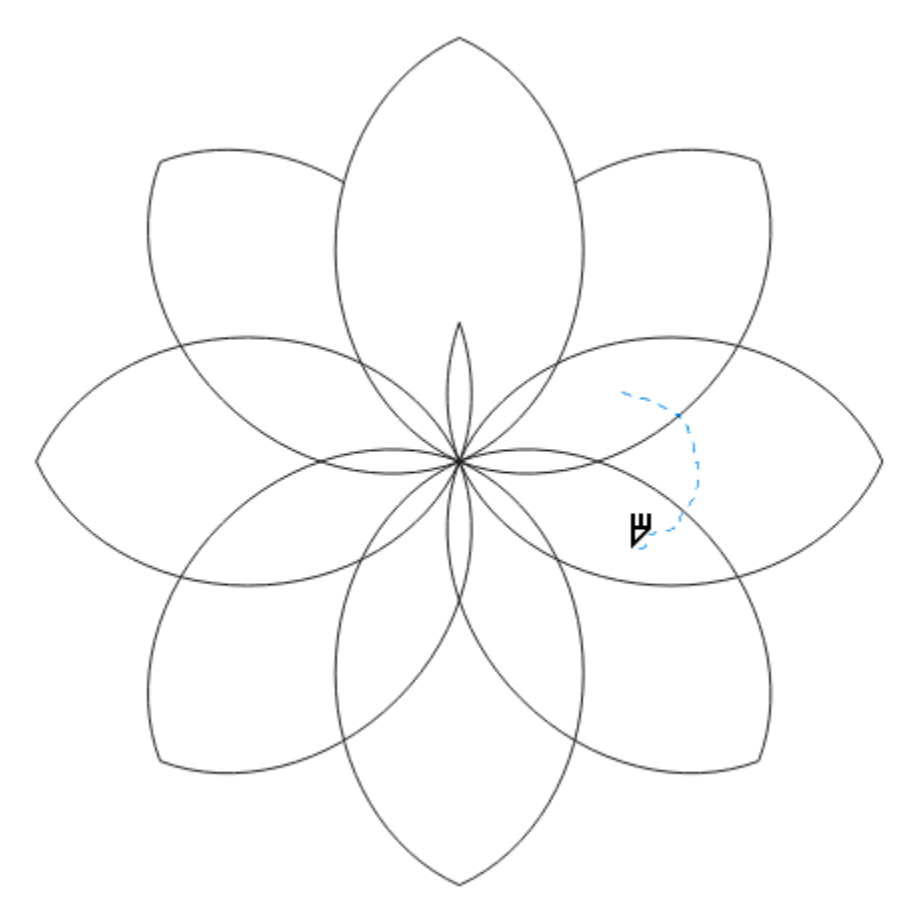

When working with intersecting and trimmed lines and curves, the **Smart Fill** tool makes it easy to create filled objects within boundaries of closed paths. You can find this tool in the **Fill** tool group in the **Toolbox**.

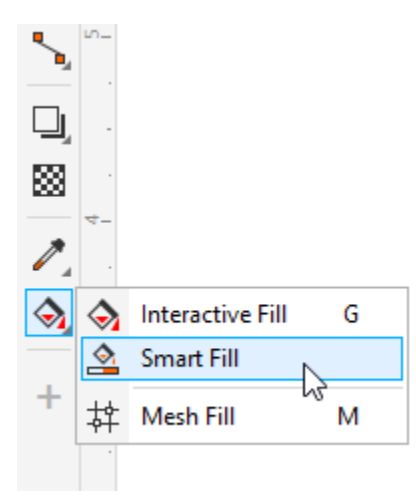

On the property bar, set the fill and/or outline colors, and outline width, and click each area to fill.

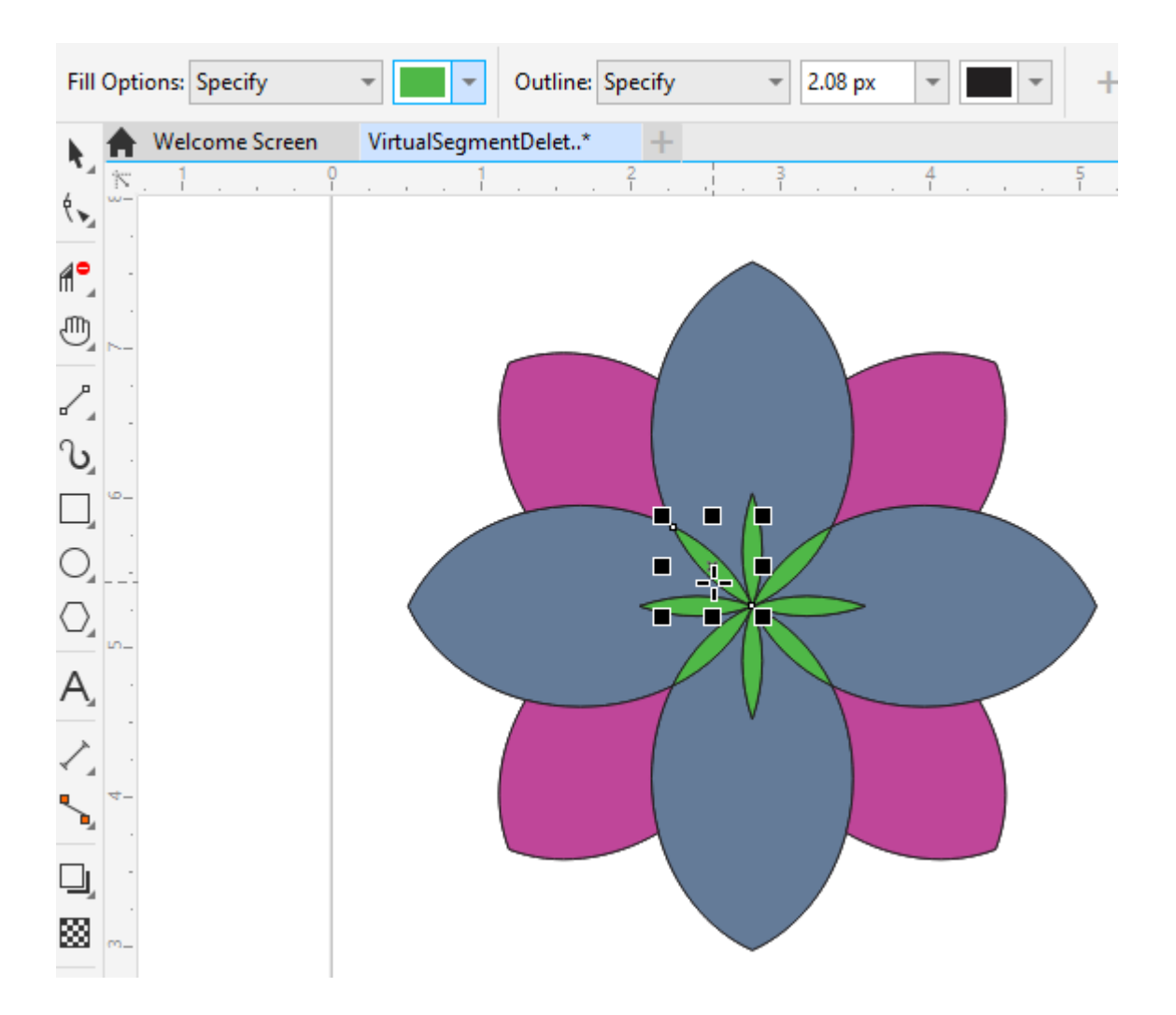

To learn more about the Interactive Fill tool, watch our tutoria[l How to Use the Fill Tools in CorelDRAW.](https://learn.corel.com/tutorials/coreldraw-fill-tools/)